## **在校外不通过 VPN 访问 RSC 教程(1.0 版)**

- 1、 在浏览器中输入 RSC 网址: https://pubs.rsc.org
- 2、 点击页面左上方 "Log in/register"

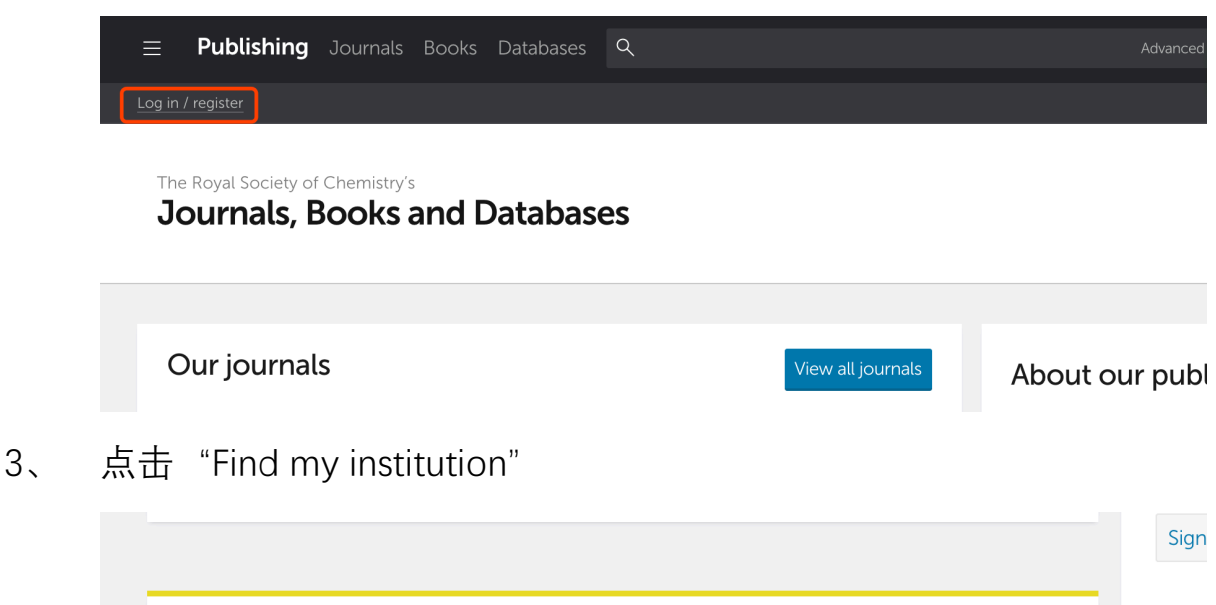

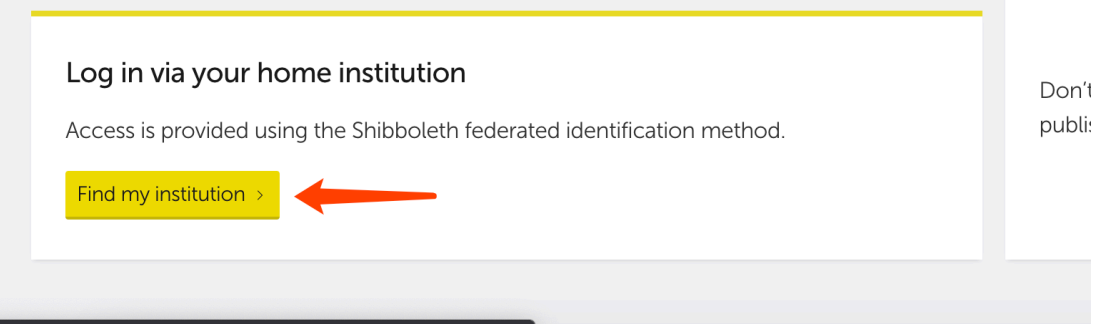

4、 在框中中选择"**China CERNET Federation**"

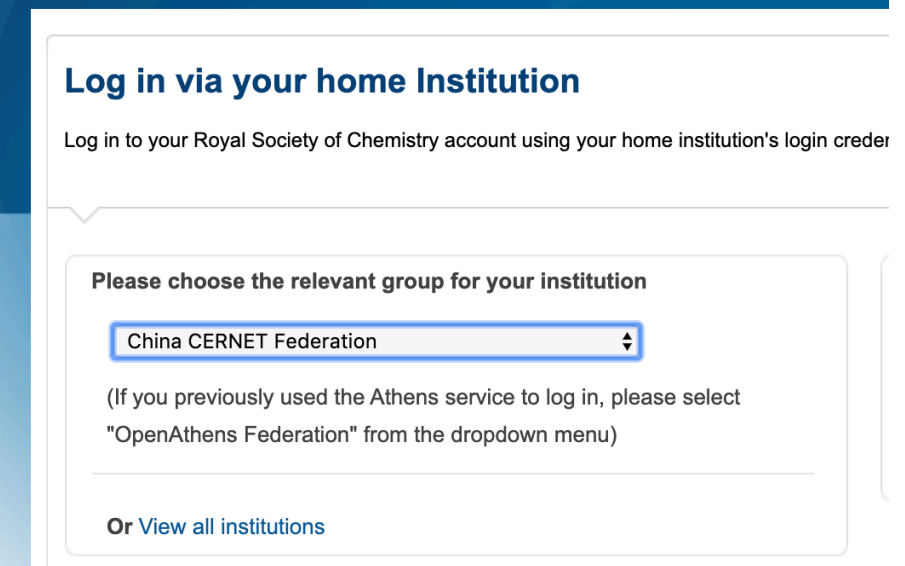

## 5、 在同一页面下方的机构列表中点击我校名称

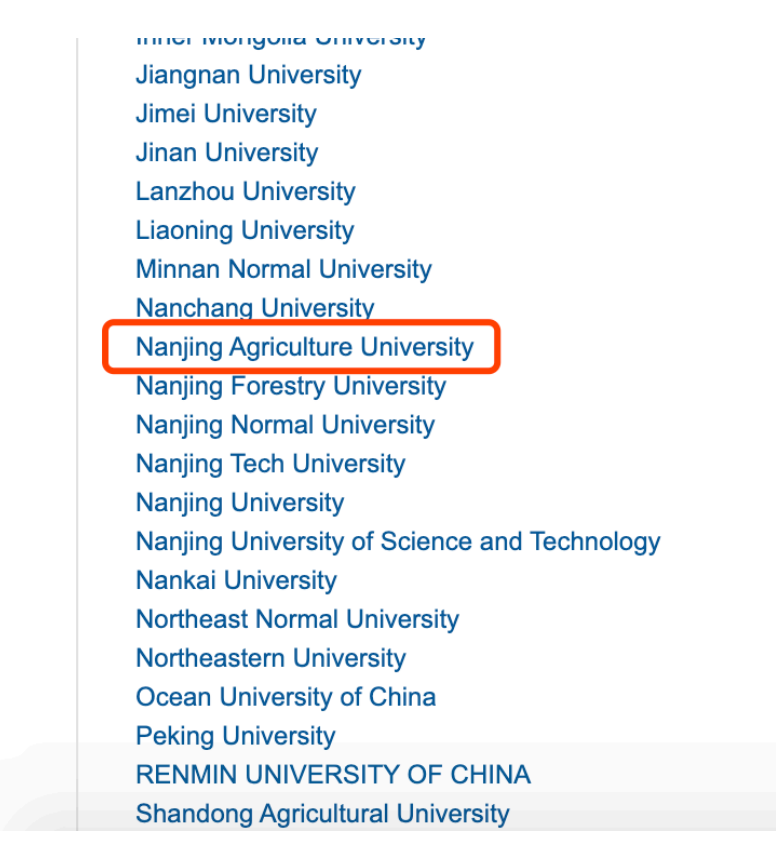

6、 进入我校登录界面,输入账号(工号或学号)和密码(信息门

户密码)认证

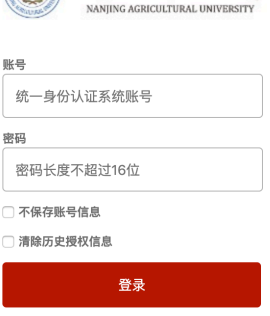

(公)南京農業大學

7、 登录成功后即可使用我校已购买的 **RSC** 资源。

使用中如遇问题可通过以下方式咨询:

Email: libsys@njau.edu.cn

QQ:3140152469